# **NantHealth**

AmeriHealth Caritas Pennsylvania Claims Investigation

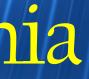

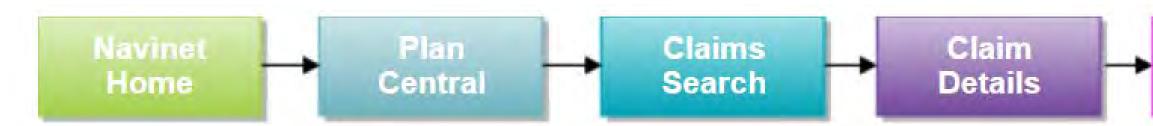

The **Claim Inquiry** function, also referred to in this guide as a Claim Investigation, allows ancillary, facility and professional providers the ability to submit a claim inquiry on claims that were previously finalized. For each submitted transaction, users will receive an electronic response indicating if the claim was adjusted or an explanation why it was not adjusted. This new feature is for individual claims, if users have a large claim project please continue to contact your Provider Account Executive.

This guide was designed to help you:

- Submit a Claim Inquiry
- Review/ Search the Investigation List
- Enable Notifications
- Start a new Claim Investigation

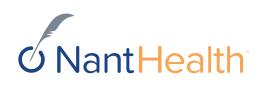

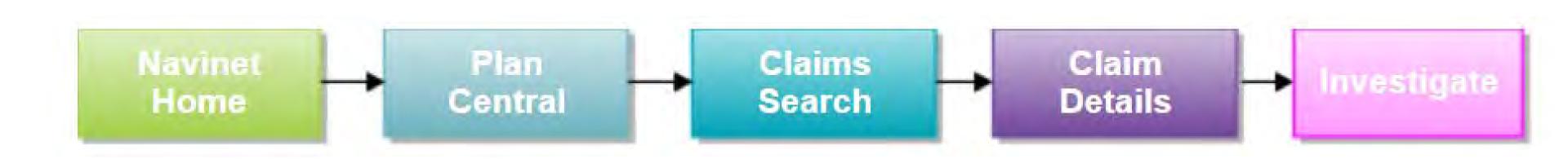

# Claim Status Inquiry Workflow

 $\mathcal{O}$ Start Investigation

Starting a Claim Investigation (Inquiry)

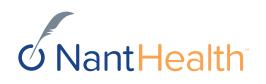

Sign in to navigate to the NaviNet Open Home screen.

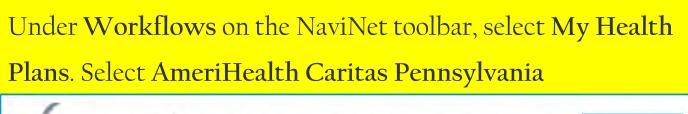

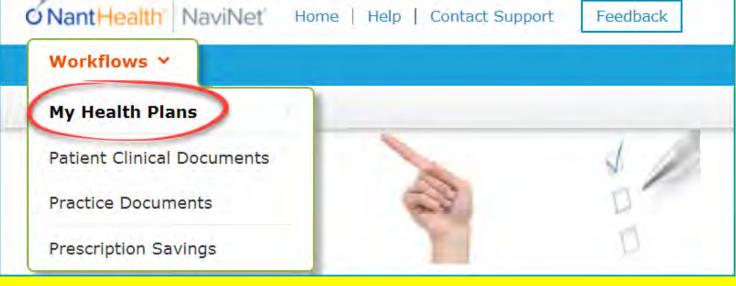

On the Plan Central screen: Select Claim Status on the

Workflows for this Plan menu.

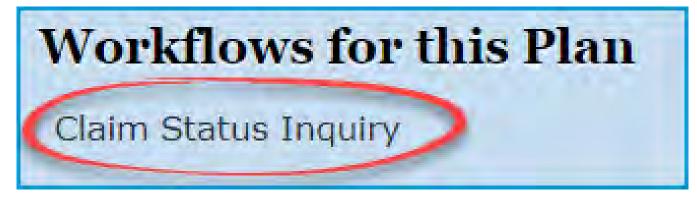

The Claim Status Search screen appears: Enter claim search criteria and click Search

| Claim Status             | : Search            |                     | Print                                      |
|--------------------------|---------------------|---------------------|--------------------------------------------|
| Online Remittance Advice | will be available f | or claims paid on c | or after 01/04/2016.<br>C Reset Search Fie |
|                          |                     |                     | Neset Search He                            |
| Billing Entity           |                     |                     |                                            |
| Type Name or ID to fin   | nd provider         |                     |                                            |
| Patient Details          |                     |                     |                                            |
| Member ID                |                     |                     |                                            |
| Member 10                |                     |                     |                                            |
|                          |                     |                     |                                            |
| Last Name                |                     | First Name          |                                            |
|                          |                     | Optional            |                                            |
| Date of Birth            |                     |                     |                                            |
| mm/dd/yyyy               |                     |                     | Note: Fields not                           |
|                          |                     |                     | marked optional                            |
| Claim Status Detail      |                     |                     | are <u>required</u> .                      |
| Service Start            | Service End         | 00                  |                                            |
| 08/17/2017               | 11/15/2017          | Ê                   |                                            |
| Claim ID                 | 1                   |                     |                                            |
| Optional                 |                     |                     |                                            |
|                          |                     |                     |                                            |
|                          |                     |                     |                                            |

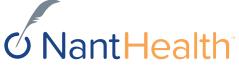

### In the action bar, on the top-right of the screen, click Investigate.

K Back to Claim Status Search | Claim Status:

Claim Status Details LACI SMITH Born on 01/01/2000

Finalized (Claim Status as of 10/09/2017)

**INSURANCE DETAILS** 

Health Plan Member ID: 555555555

**BILLING ENTITY** SMITHTOWN PEDIATRICS Tax ID: 012345678 Provider PIN: 123456

**Total Billed:** 

**Total Paid:** 

### An Investigation window opens

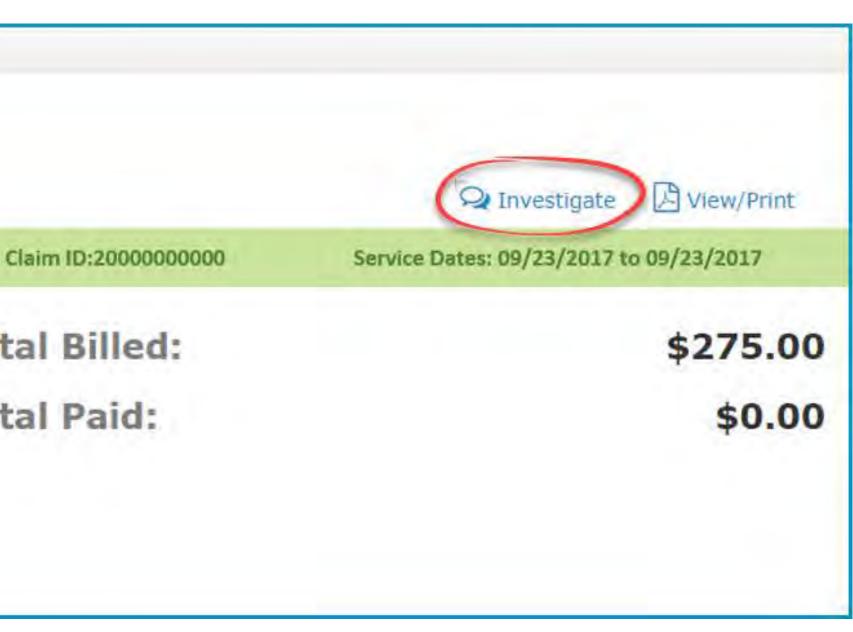

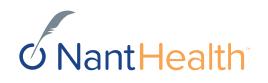

| – Start Investigation                                                                                                    |                              | Start Investigation                         |
|----------------------------------------------------------------------------------------------------|------------------------------|---------------------------------------------|
| • In the blue panel on the left of the investigation screen is a <b>Start Investigation</b> icon. Click this to create a new message. |                              | LACI SMITH<br>55555555                      |
| Reason For Investigation                                                                                                    |                              | Date of Service Claim<br>09/23/2017 to 2000 |
| • Select the reason for the investigation by select<br>one of the options in the dropdown.                                            | ing<br>Investigation<br>List | 09/23/2017                                  |
| Select reason for investigation<br>Eligibility Updated<br>Authorization Updated/On File<br>TPL/COB Changed                            |                              | Reason: Select reason f                     |
| Duplicate Payment Received<br>Claim Underpaid<br>Claim Overpaid                                                                       |                              | Enter investigation details                 |
| Investigation Details                                                                                                    |                              |                                             |
| • Enter inquiry details. Please be as specific as possible when entering your inquiry.                                                |                              | Contact Information                         |
| Contact Information                                                                                                    |                              | 🔒 First name                                |
| • Enter in your contact information.                                                                                                  |                              | Email address                               |
| Send Investigation                                                                                                    |                              | C Telephone number                          |
| • Click <i>Send.</i>                                                                                                    |                              |                                             |
|                                                                                                    |                              |                                             |

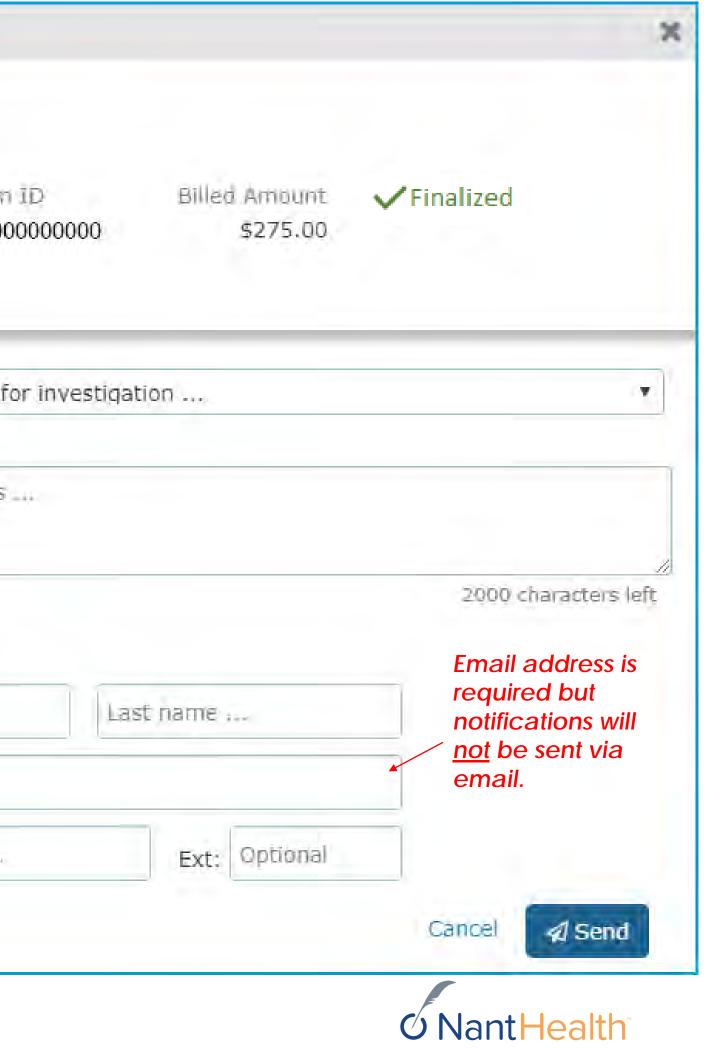

## The inquiry will now appear in your Investigation List

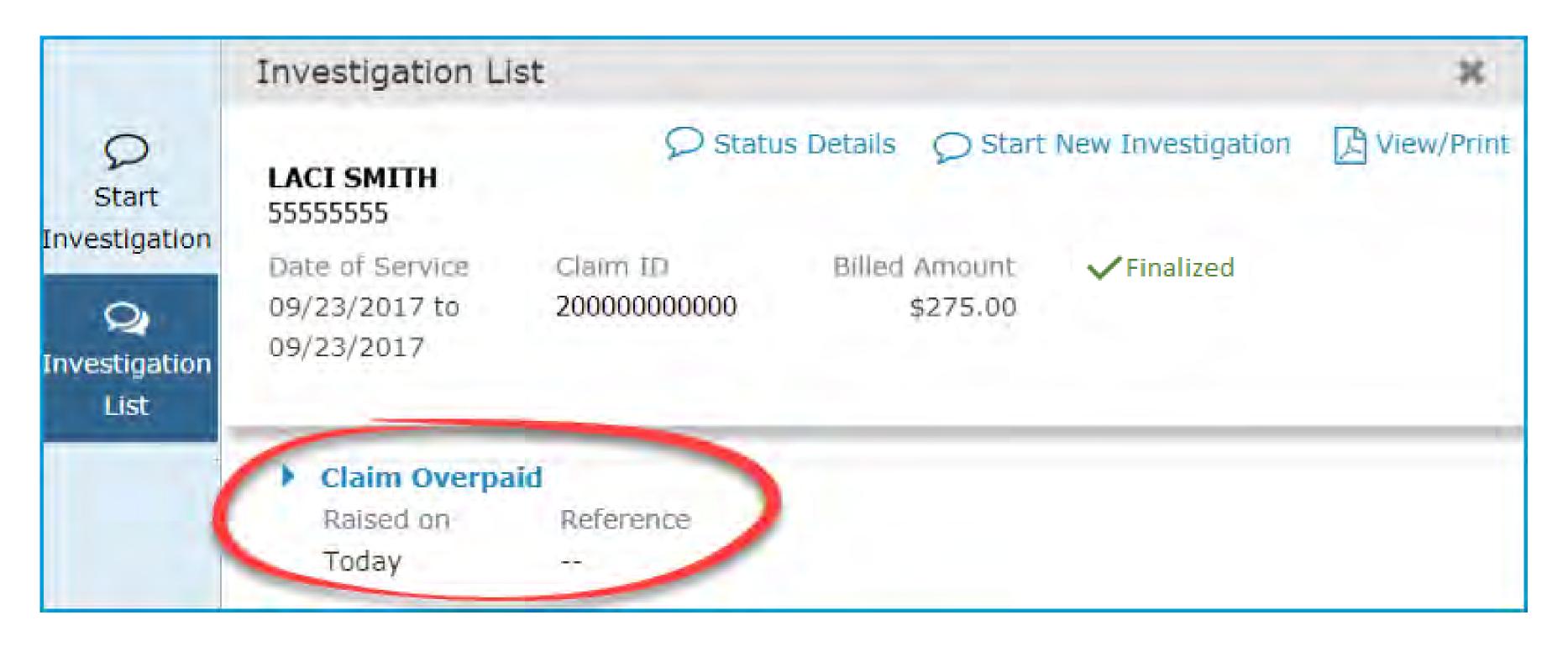

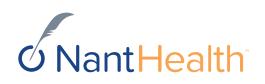

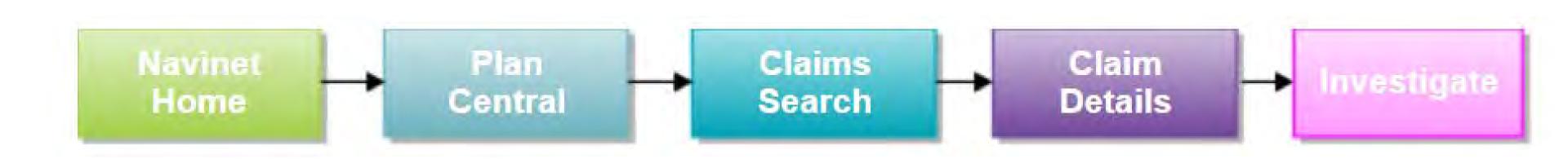

# Claim Status Inquiry Workflow

2 **Investigation** Continuing Claim Investigations (Inquiry) List

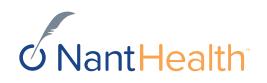

## Investigation List

#### Status Details

• On the upper-left of the window is a blue Status Details link. Click this to be redirected to the claim details page.

### Start New Investigation

• On the upper-right of the Investigation screen is a Start New Investigation link. Click this to create a new message for the health plan.

#### Investigation List

 In the blue panel on the left of the investigation screen is an Investigation List icon. Click this to see the list of existing investigations.

#### NEW

• In the Investigation List view, if responses from the health plan are unread, a red NEW icon appears next to the message

|                                                      | < Back to Investigat                                                      | ion List                                                                                                    |                                             |             |
|------------------------------------------------------|---------------------------------------------------------------------------|----------------------------------------------------------------------------------------------------|---------------------------------------------|-------------|
| Start<br>Investigation<br>Q<br>Investigation<br>List | LACI SMITH<br>555555555<br>Date of Service<br>09/23/2017 to<br>09/23/2017 |                                                                                                    |                                             | New Inve    |
|                                                      | Claim Overpaid<br>Raised on<br>Today                                      | Reference                                                                                                    |                                             |             |
|                                                      | *                                                                         |                                                                                                    | — Today ———                                 |             |
|                                                      | Jennifer Jones                                                            | Hello, the member's review for claim adju                                                                                                    | eligibility has been u<br>stment.           | pdated, ple |
|                                                      |                                                                           | the first second of the second second s | our response, we will :<br>) business days. | respond to  |

#### View/Print

• View /Print Claim Investigation

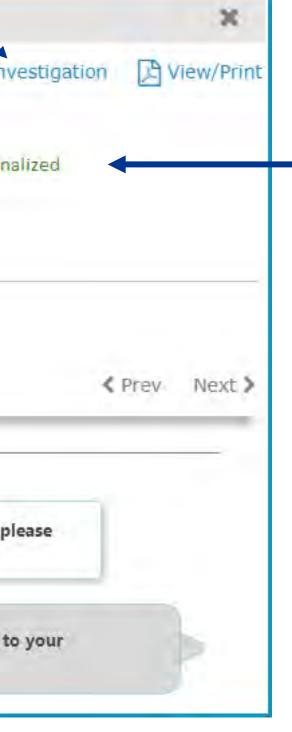

#### Claim Status

• On the upper-right of the Investigation screen, the status of the claim is displayed.

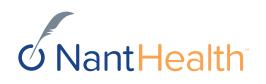

## Communication between You & The Health Plan

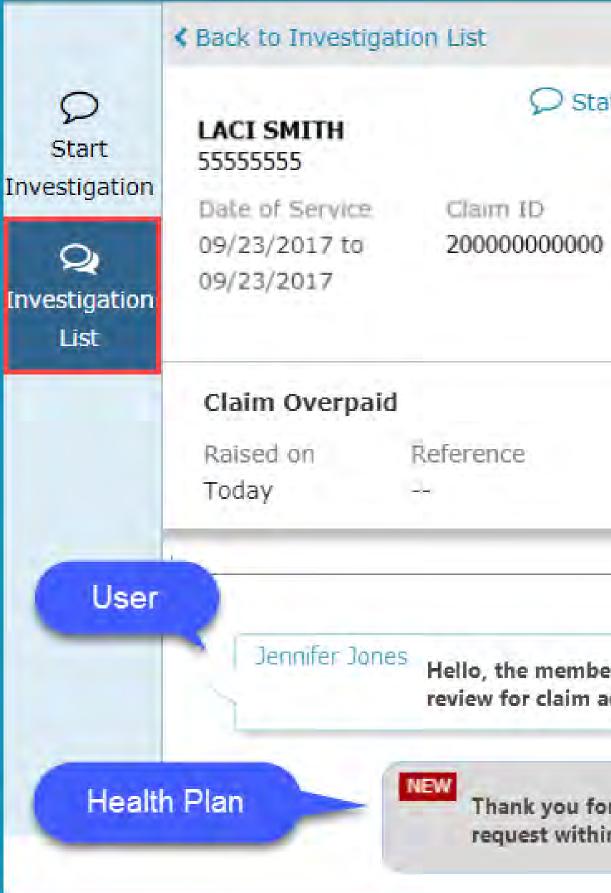

|                                                                 | ×                |
|-----------------------------------------------------------------|------------------|
| tus Details 💭 Start New Investigation                           | Print View/Print |
| Billed Amount<br>\$275.00                                       |                  |
| - Today                                                         | Prev Next >      |
| er's eligibility has been updated, please<br>djustment.         |                  |
| r your response, we will respond to your<br>n 10 business days. |                  |

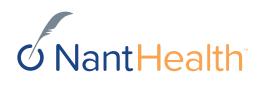

## View/Print your Claim Investigation Communications

|                                     | K Back to Investigation List                                                                                                    | ×                                                                                                  |
|-------------------------------------|----------------------------------------------------------------------------------------------------|----------------------------------------------------------------------------------------------------|
| Q<br>Start                          | C Status Details C Start New Inversion<br>55555555                                                                                                    | estigation Diew/Print                                                                              |
| Investigation<br>Q<br>Investigation | Date of Service         Claim ID         Billed Amount         Final           09/23/2017 to         200000000000         \$275.00           09/23/2017         9/23/2017         \$2000000000000000000000000000000000000 | lized                                                                                              |
| List                                | Claim Overpaid<br>Raised on Reference<br>Today                                                                                                    | Claim Overpaid Raised on: Reference: 11/15/2017                                                    |
|                                     | Today —                                                                                                    | Patient Details Patient Name: LACI SMITH                                                           |
|                                     | Jennifer Jones<br>Hello, the member's eligibility has been updated, plo<br>review for claim adjustment.                                                                                                    | Claim Details                                                                                      |
|                                     |                                                                                                    | Claim ID: Date 2000000000000000000000000000000000000                                               |
|                                     | NEW<br>Thank you for your response, we will respond to<br>request within 10 business days.                                                                                                    | your<br>11/15/2017<br>Jennifer Jones Hello, the member's el<br>Health Plan Thank you for your resp |

The reference field will not be populated.

| Member ID: | Date of Birth: |
|------------|----------------|
| 55555555   | 01/01/2000     |

| e of Service:           | Claim Value: | Status:     |
|-------------------------|--------------|-------------|
| 9/23/2017 to 09/23/2017 | \$275.00     | ✓ Finalized |

igibility has been updated, please review for claim adjustment.

oonse, we will respond to your request within 10 business days.

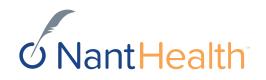

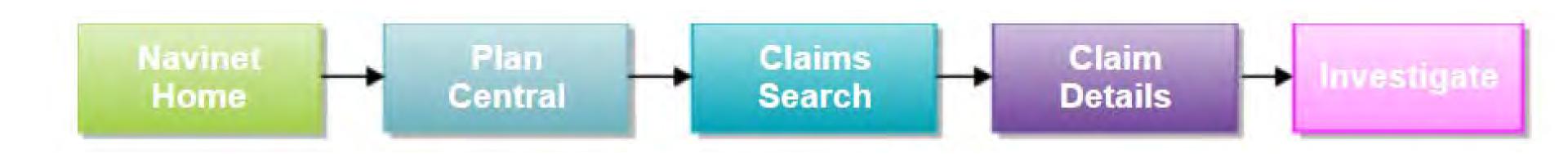

## Claim Investigations

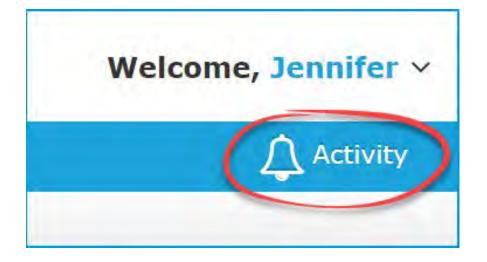

## Enabling Notifications

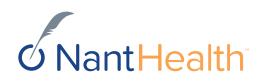

How will I be notified once AmeriHealth Caritas Pennsylvania responds to my inquiry?

### Settings Tab Enabling Notifications

Sign in to navigate to the NaviNet Open Home screen.

Click Activity located on the top right of your NaviNet toolbar.

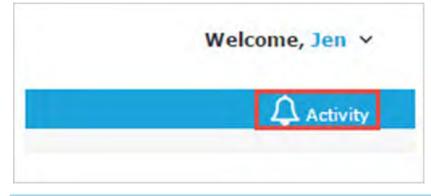

Select the Settings tab.

Check the Response updates for Claim Investigation box.

Select the frequency in which you would like to receive you notifications.

#### 8/29/2023 13 NantHealth - Proprietary and Confidential

## Enabling Claim Investigation Notifications

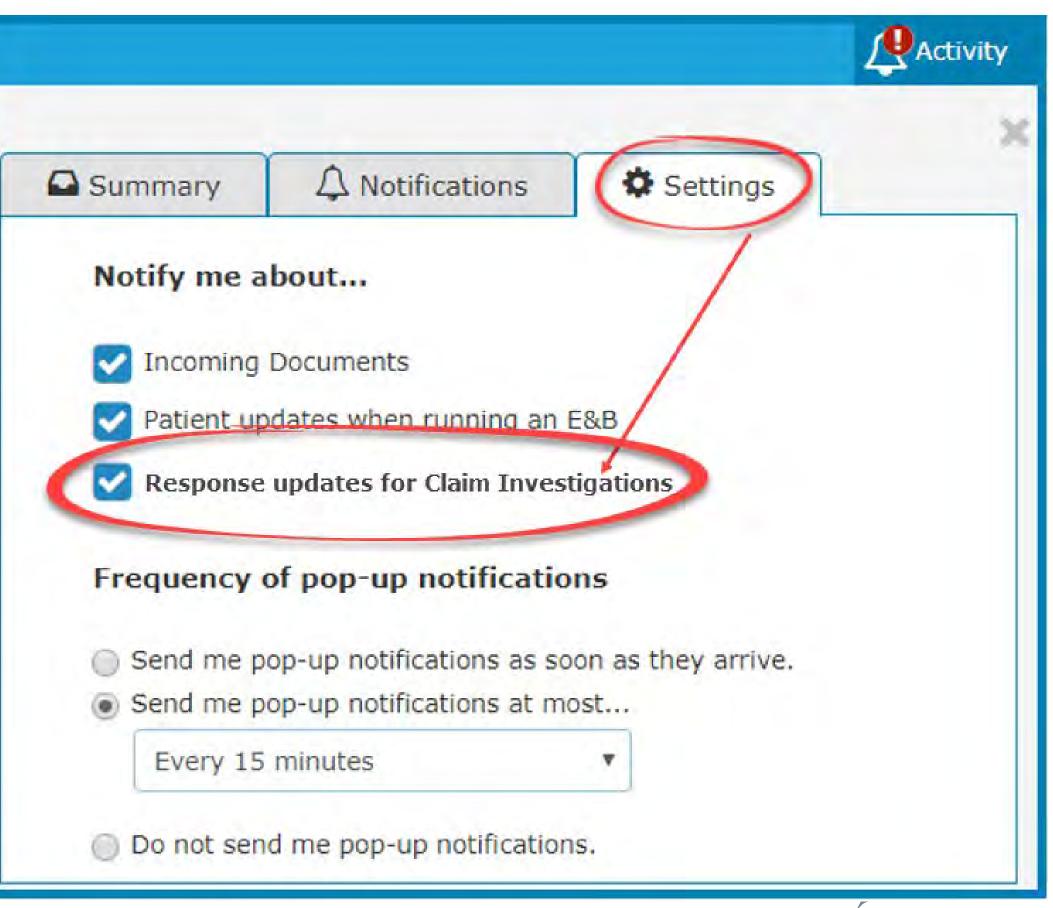

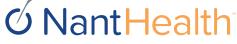

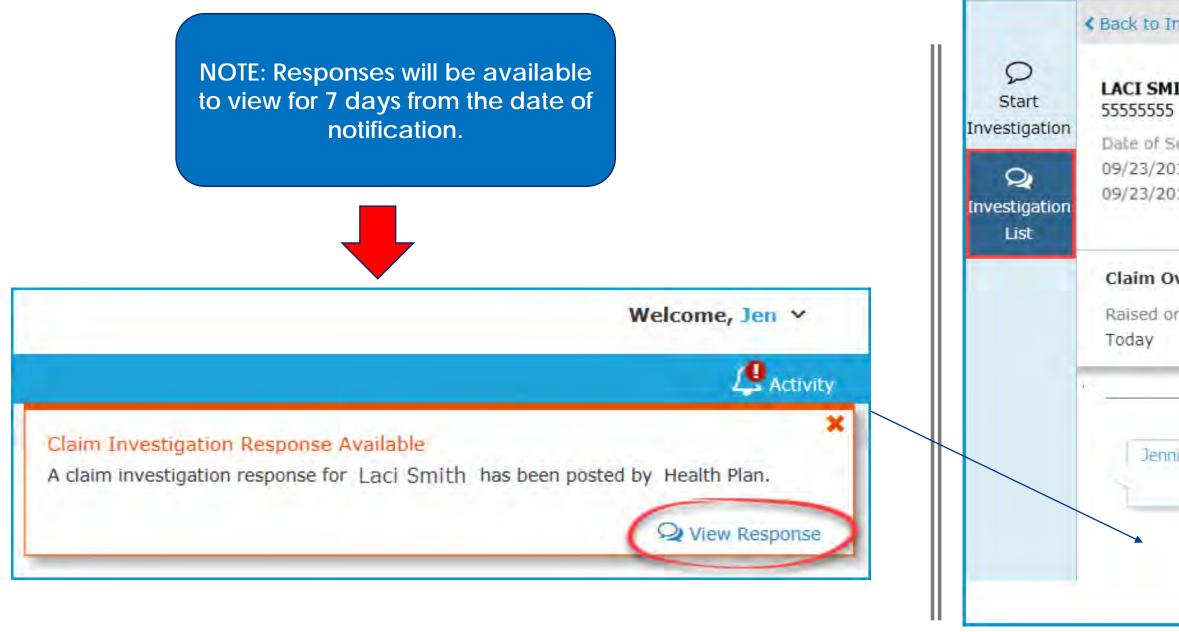

Once you have enabled the Claims Investigations Notifications you will begin receiving updates for existing claim inquiries you sent to AmeriHealth Caritas Pennsylvania

| vestigat              | tion List                                   |                           |                     | ×           |
|-----------------------|---------------------------------------------|---------------------------|---------------------|-------------|
| пн                    | ♀ Status                                    | Details 🔎 Star            | t New Investigation | Diew/Print  |
| ervice<br>17 to<br>17 | Claim ID<br>200000000000                    | Billed Amount<br>\$275.00 | Finalized           |             |
| verpaid               |                                             |                           |                     |             |
| n                     | Reference                                   |                           | <                   | Prev Next > |
|                       |                                             | — Today —                 |                     |             |
| ifer Jones            | 5 Hello, the member's review for claim adju |                           | ipdated, please     |             |
| 1                     | NEW<br>Thank you for yo                     | our response, we will     | respond to your     |             |

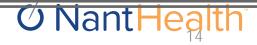

### Notifications Tab

Sign in to navigate to the NaviNet Open Home screen

Click Activity located on the top right of your NaviNet toolbar

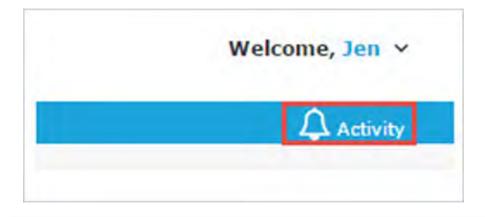

Select the Notifications tab

Hover over the bottom section of each notification to View Response

Click on Open Investigations to view Claim Investigations sent to the Health Plan

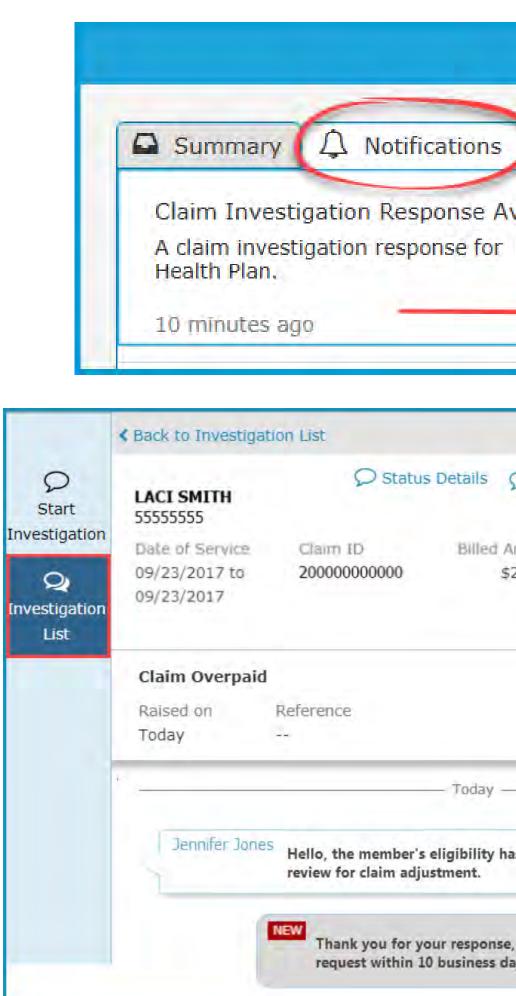

| Settings                                 | 21       |
|------------------------------------------|----------|
| ailable<br>Laci Smith has been posted by | ^        |
| Q View                                   | Response |
| ×                                        |          |
| Start New Investigation 🔀 View/Print     |          |
| 5.00                                     |          |
| <pre> Vext &gt; </pre>                   |          |
|                                          |          |
| been updated, please                     |          |
|                                          |          |
| e will respond to your                   |          |

## Start New Investigation From Investigation List

|                    | Investigation Li                                                         | ist                     |                                                      |                                                                                                    | <u> </u>        | he upper-right of                                                                                                    | the Investigation   |
|--------------------|--------------------------------------------------------------------------|-------------------------|------------------------------------------------------|----------------------------------------------------------------------------------------------------|-----------------|----------------------------------------------------------------------------------------------------|---------------------|
| Q<br>Investigation | LACI SMITH<br>55555555<br>Date of Service<br>09/23/2017 to<br>09/23/2017 | Claim ID<br>20000000000 | Billed Amo                                           | © Status Details © Start New Investigation Screen                                                                      |                 | reen is a <b>Start New Investigation</b> lin<br>lick this to create a new message for<br>heriHealth Caritas Pennsylvania. |                     |
| List               |                                                                          |                         |                                                      | Start Investigation                                                                                                    |                 | ×                                                                                                    |                     |
|                    |                                                                          |                         | Start<br>Investigation<br>Q<br>Investigation<br>List | LACI SMITH<br>55555555<br>Date of Service Claim II<br>09/23/2017 to 2000000<br>09/23/2017<br>Reason: Select reason for | 000000 \$275.00 | ✓ Finalized                                                                                                    |                     |
|                    |                                                                          |                         |                                                      |                                                                                                    |                 |                                                                                                    |                     |
|                    |                                                                          |                         |                                                      | Enter investigation details                                                                                            |                 | 11                                                                                                    |                     |
|                    |                                                                          |                         |                                                      | Contact Information                                                                                                    |                 | 2000 characters left                                                                                                    |                     |
|                    |                                                                          |                         |                                                      | 🛔 First name                                                                                                    | Last hame       |                                                                                                    |                     |
|                    |                                                                          |                         |                                                      | Email address                                                                                                    |                 |                                                                                                    |                     |
|                    |                                                                          |                         |                                                      | C Telephone number                                                                                                    | Ext: Optional   |                                                                                                    |                     |
| 8/29/2023          | 16 NantHealth - Proprie                                                  | tary and Confidential   |                                                      |                                                                                                    |                 | Cancel 🛛 Send                                                                                                    | <b>O</b> NantHealth |

## Status Details

|                                                      | Investigation Li                                                          | st                       |                           |                      |
|------------------------------------------------------|---------------------------------------------------------------------------|--------------------------|---------------------------|----------------------|
| Start<br>Investigation<br>Q<br>Investigation<br>List | LACI SMITH<br>555555555<br>Date of Service<br>09/23/2017 to<br>09/23/2017 | Claim ID<br>200000000000 | Billed Amount<br>\$275.00 | etails Start New Inv |

## Claims Details Page

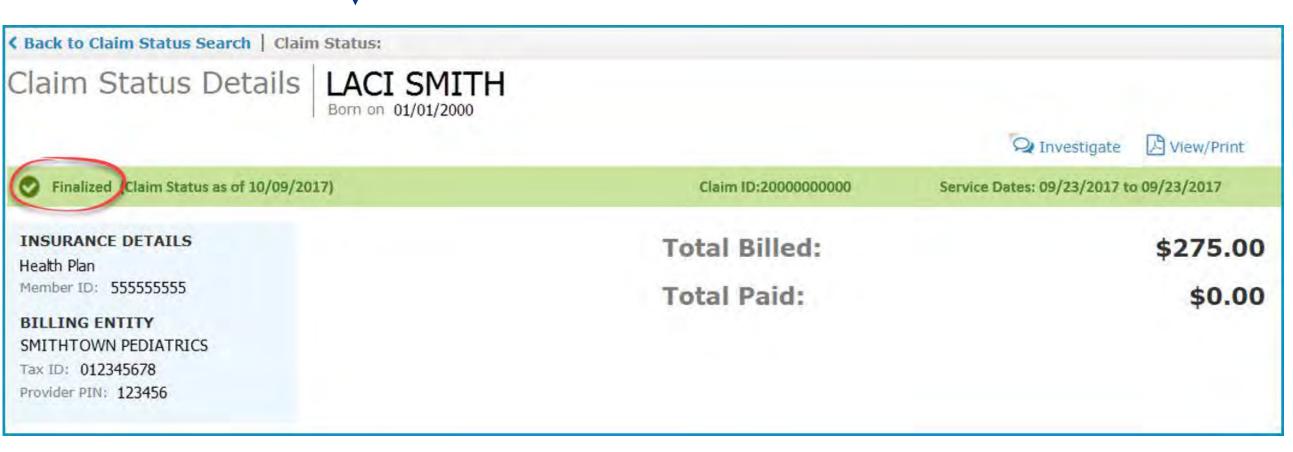

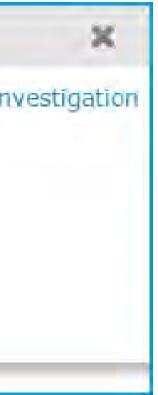

On the upper-left of the window is a blue Status Details link. Click this to be redirected to the claim details page.

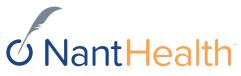